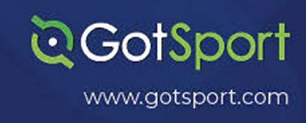

# **Spring 2024 Guide To Register Returning Teams That Played Fall 2023**

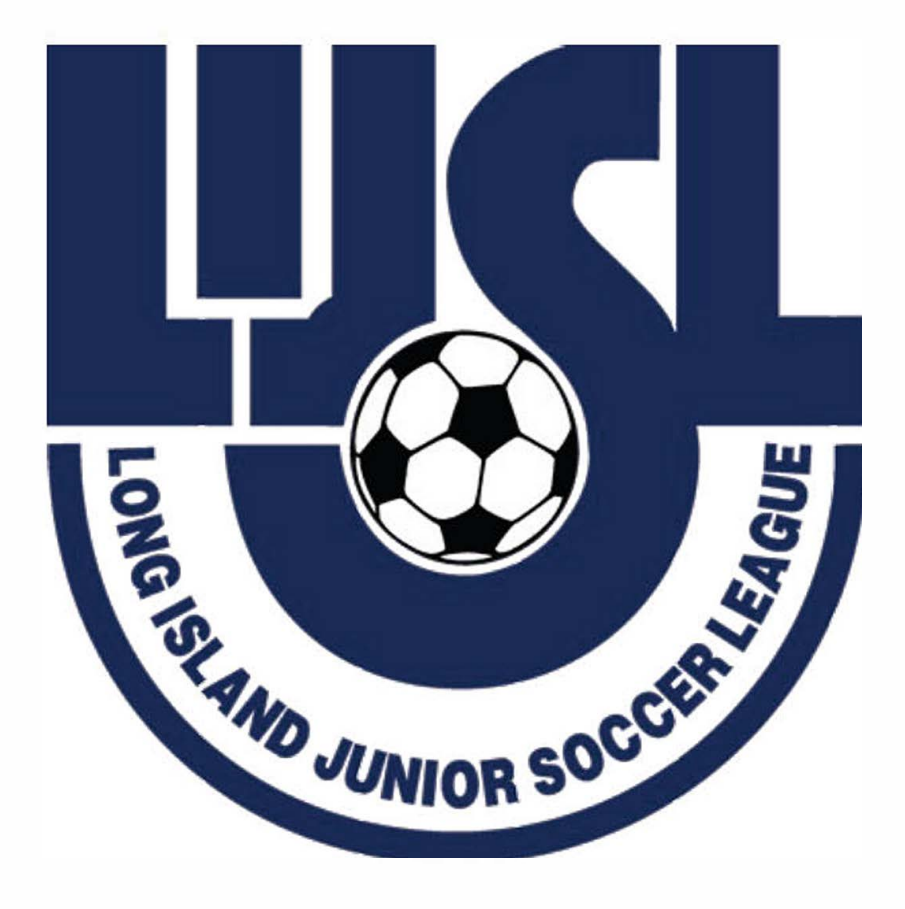

## **RETURNING TEAMS 2023**

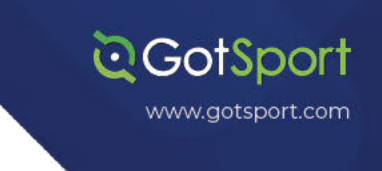

#### Login and go to your teams list **TASK1**

Step 1: From your Dashboard, either select the Teams tab or click the Club Management module on the left-hand side and select Teams

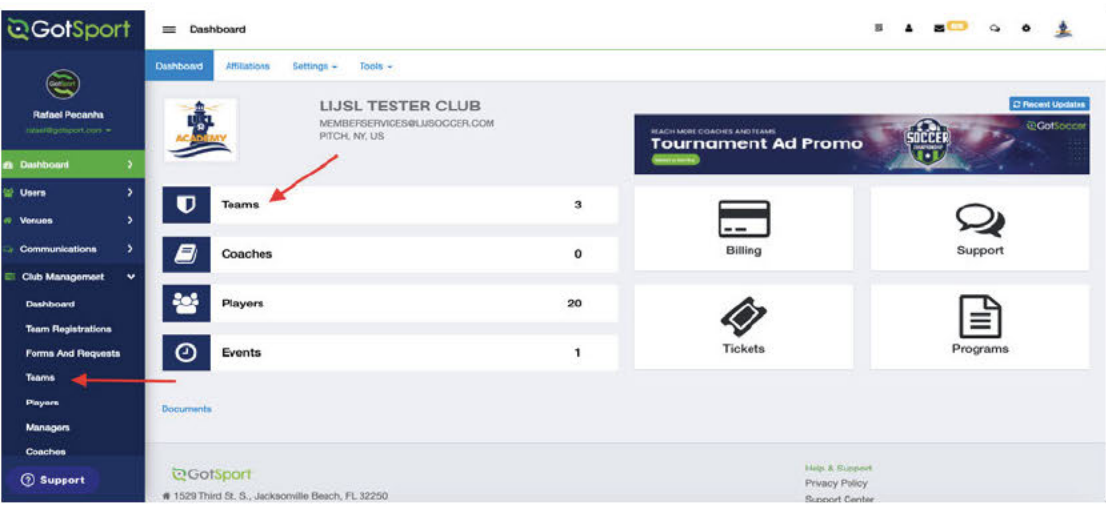

### **TASK 2**

## **Register Your Teams To The Spring Event**

Step 1: Click The Registration Tab and Scroll Down to find the LIJSL Spring **Event and Click Register** 

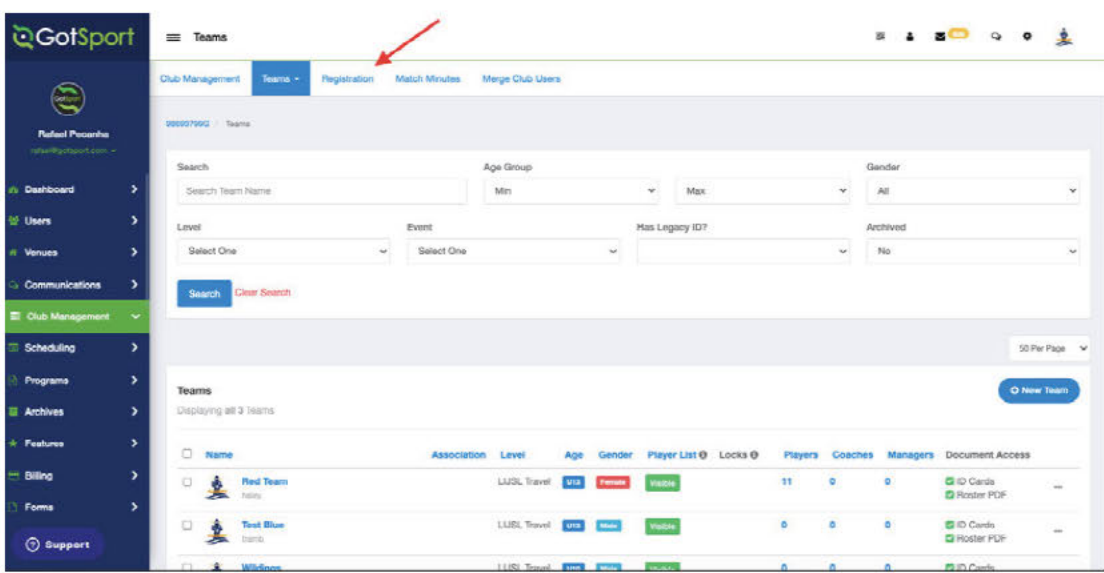

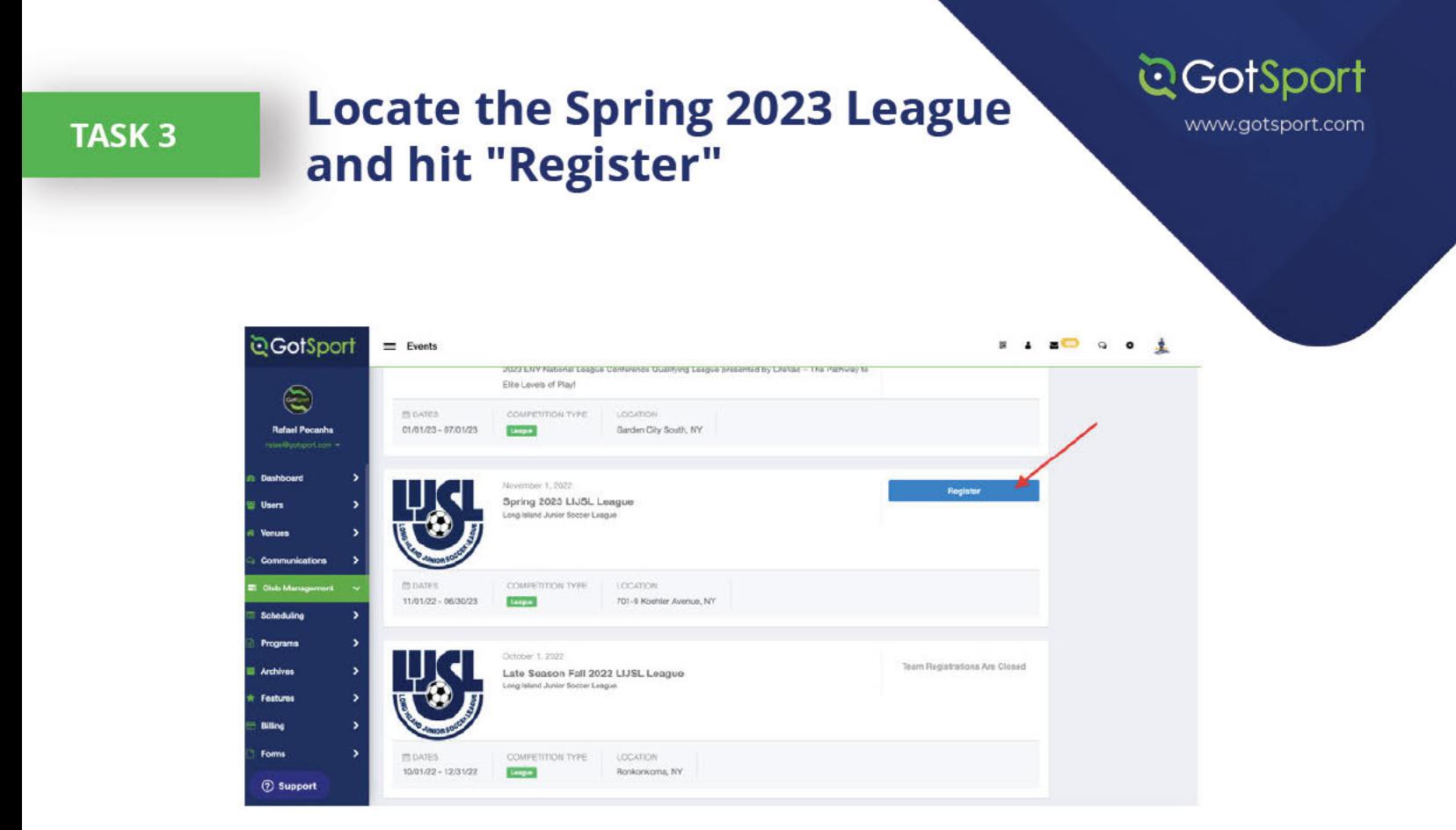

#### Task 4 **Register your teams with LIJSL Spring**

Step 1: Make sure level and age group are selected. The preferred division also needs to be selected. You need to register one team at a time. Once you click the "Appliction Form" button complete the reamining registration questions then come back and do it for the next team.

\*FAQ - If you see a yellow warning that says "LEVEL NOT ALLOWED" see the last page of this document for help.

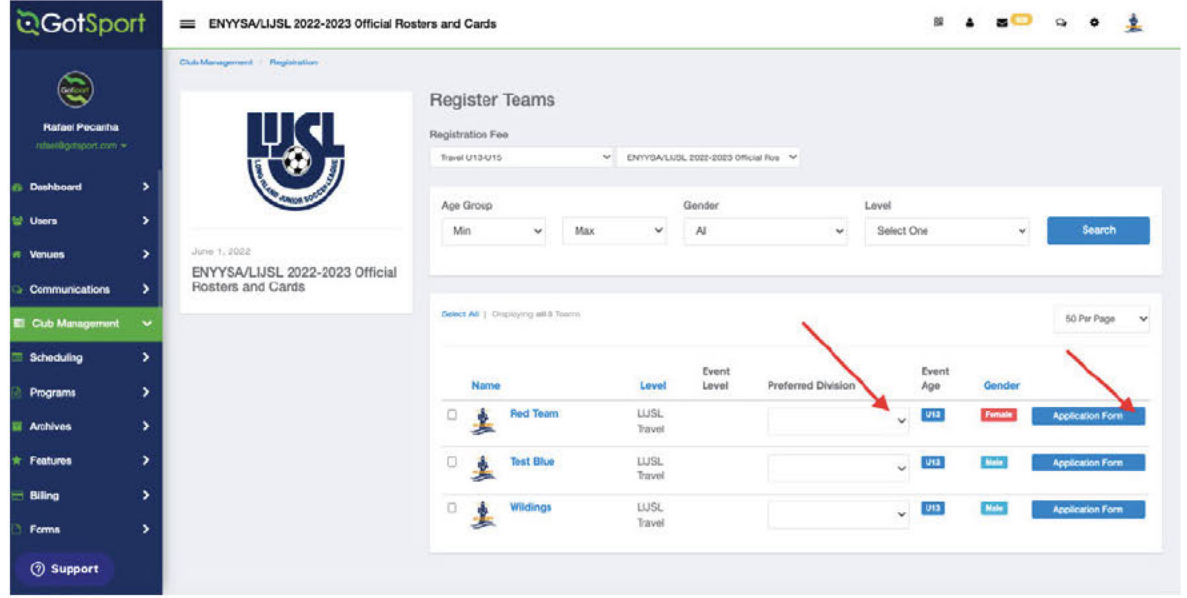

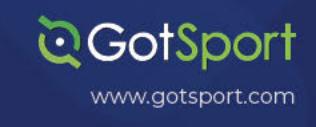

# **Spring 2024 guide to register** new teams that did not play **Fall 2023**

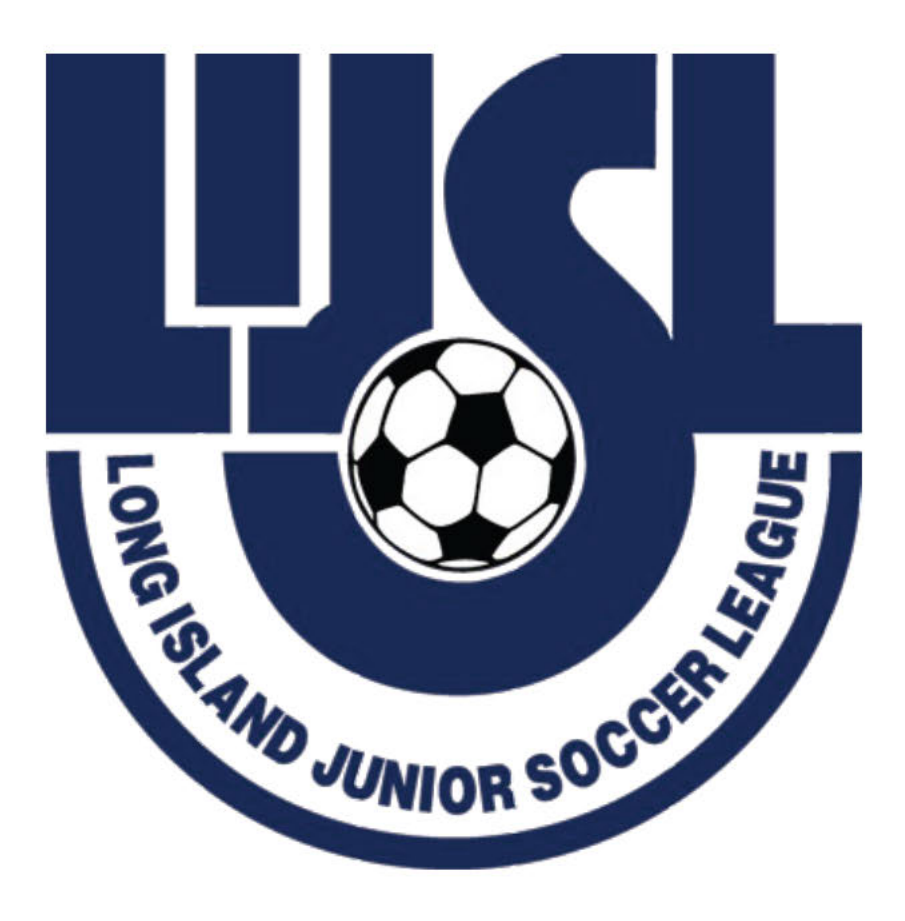

## **NEW TEAMS THAT DID NOT PLAY FALL 2023**

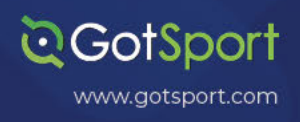

#### **Go to Teams List TASK1**

Step 1: From your Dashboard, either select the Teams tab or click the Club Management module on the left-hand side and select Teams

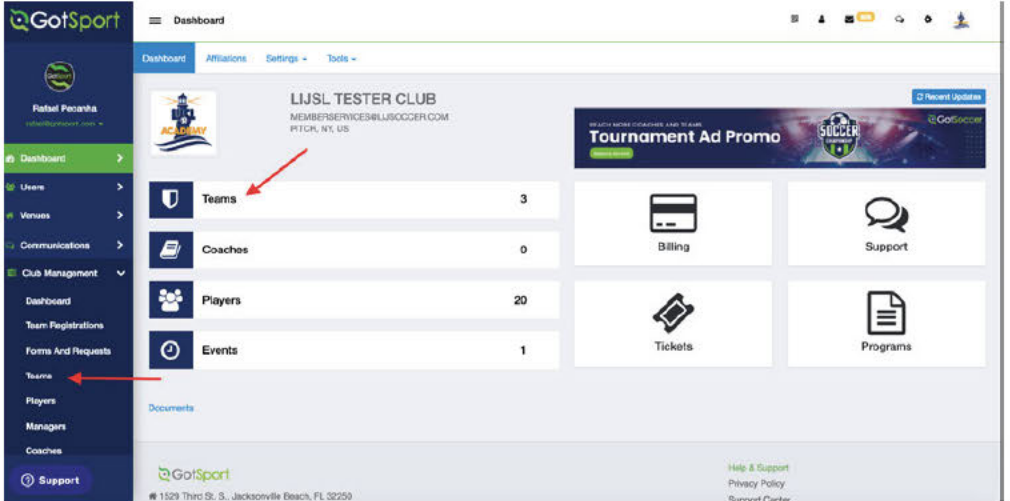

#### **Click Registration Tab TASK 2**

Step 1: Once On the Teams Page, Click Registration Tab to scroll Down and Find The Official Event for LIJSL

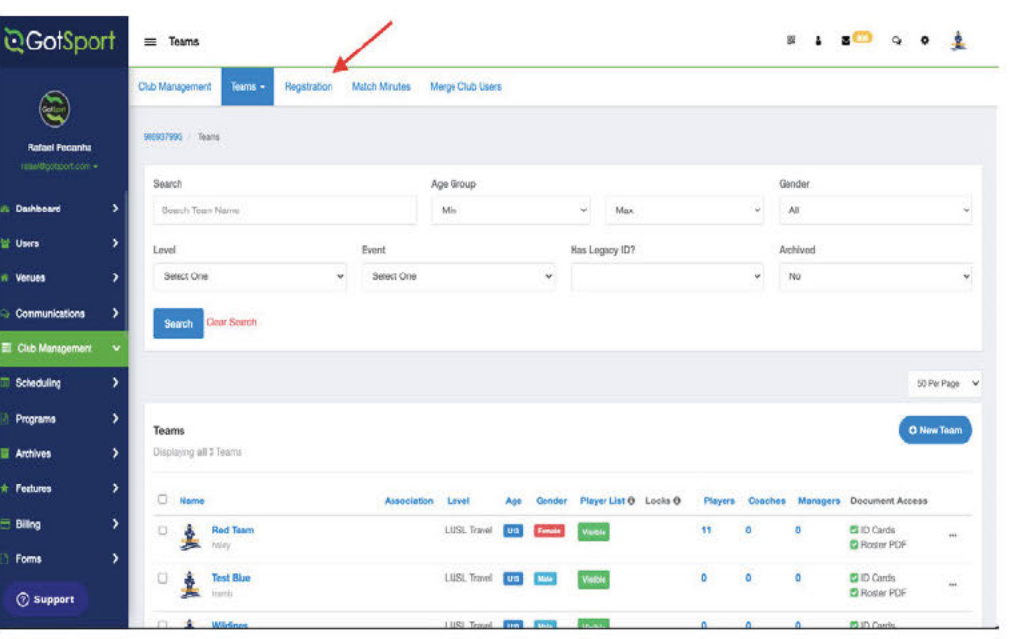

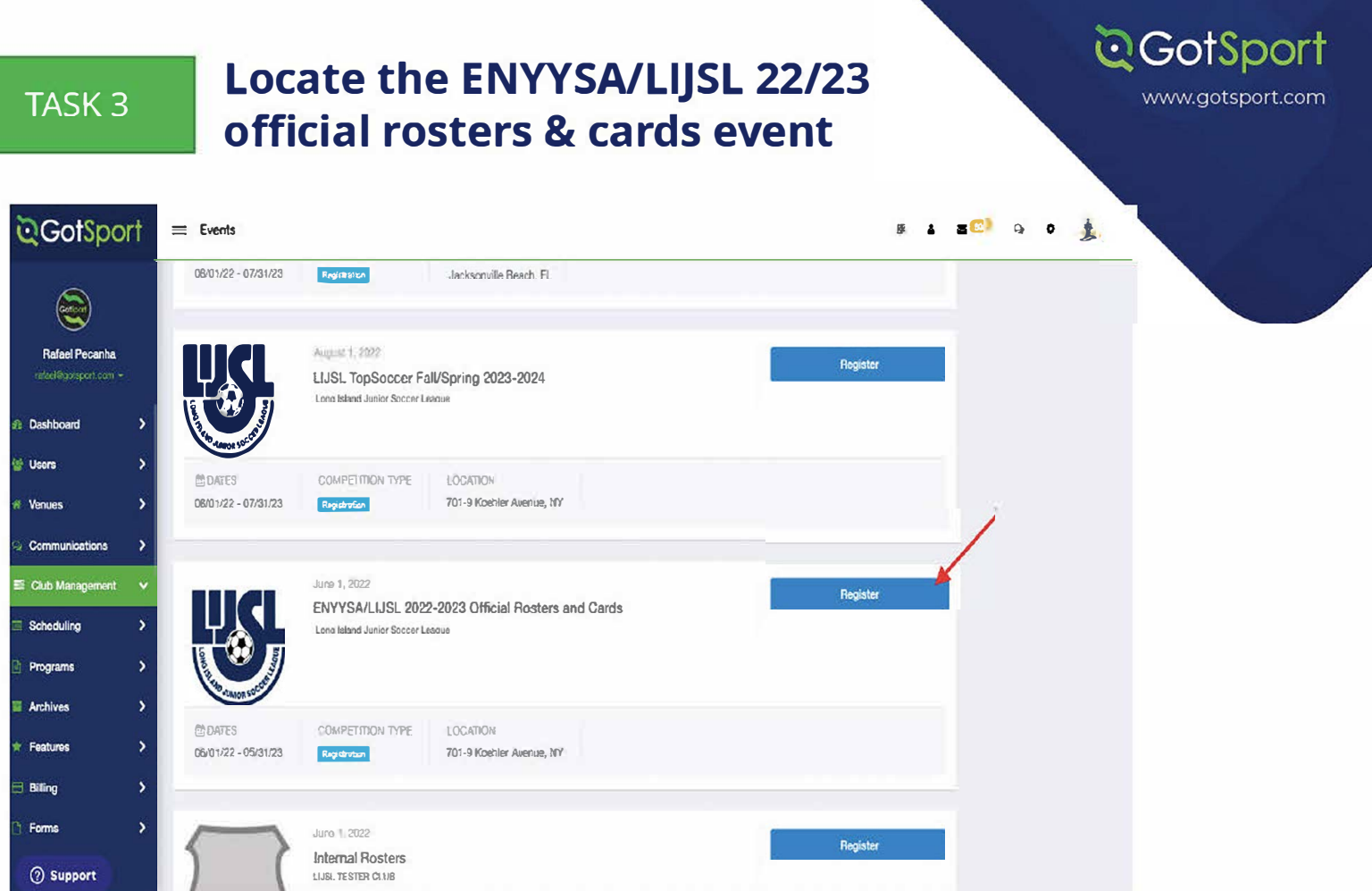

#### **Register for the roster and player cards TASK4** event

Step 1: Click The Register Button From the Previous Image and Make Sure You Are Selecting the Preferred Division. You Need To Register One Team At A Time then return to this screen and register the next team.

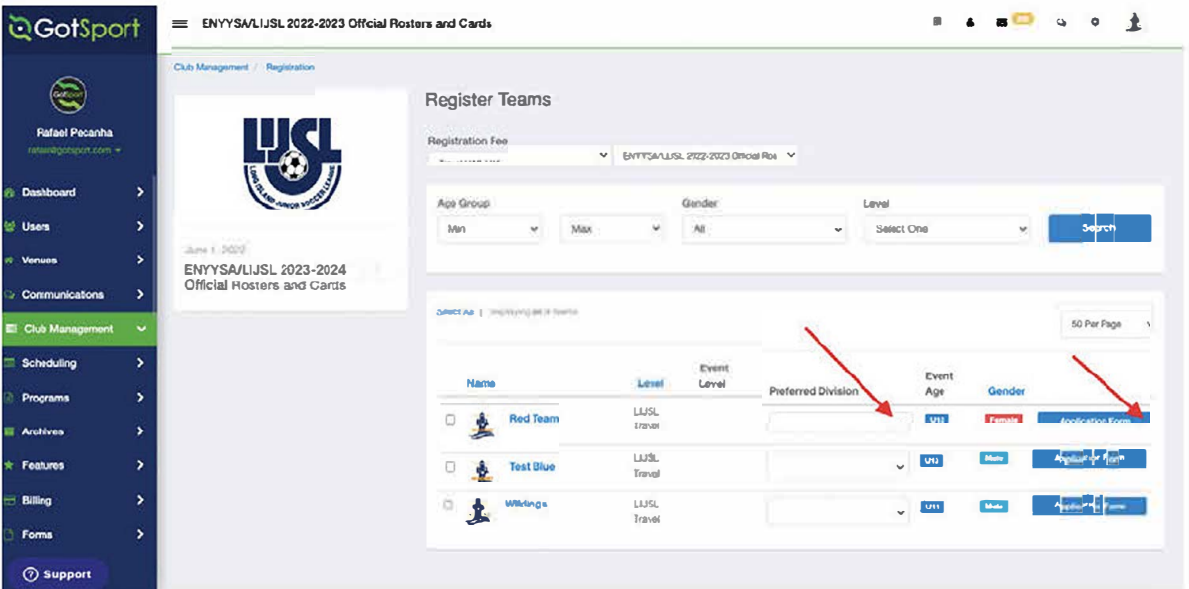

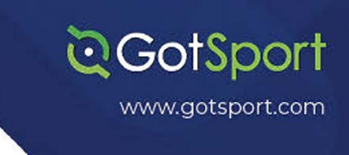

## **TASK 5**

## **Register For The Spring Event**

Step 1: After Registering For The Roster and Player Cards Event, You Would Need to Register For The Spring Event. By Following The Same Steps To Make It To The Teams Page And Click The Registration Tab.

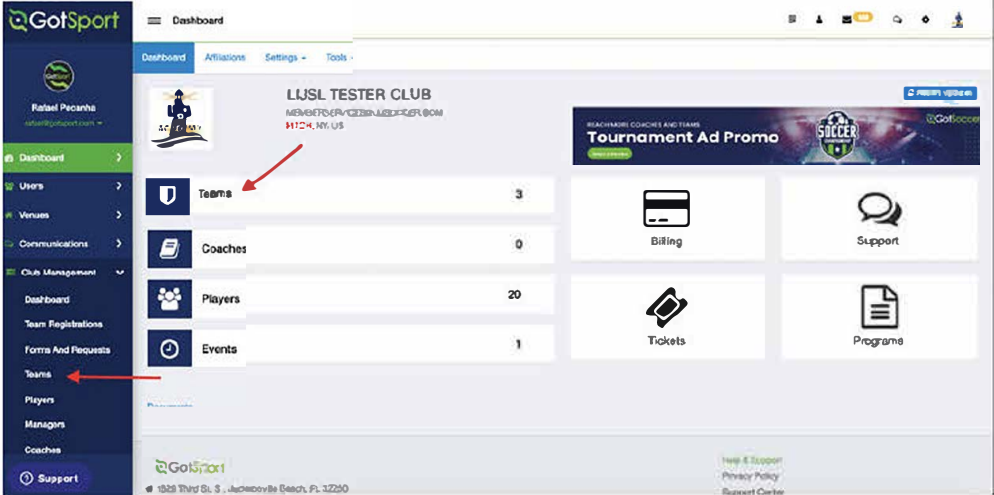

### TASK<sub>6</sub>

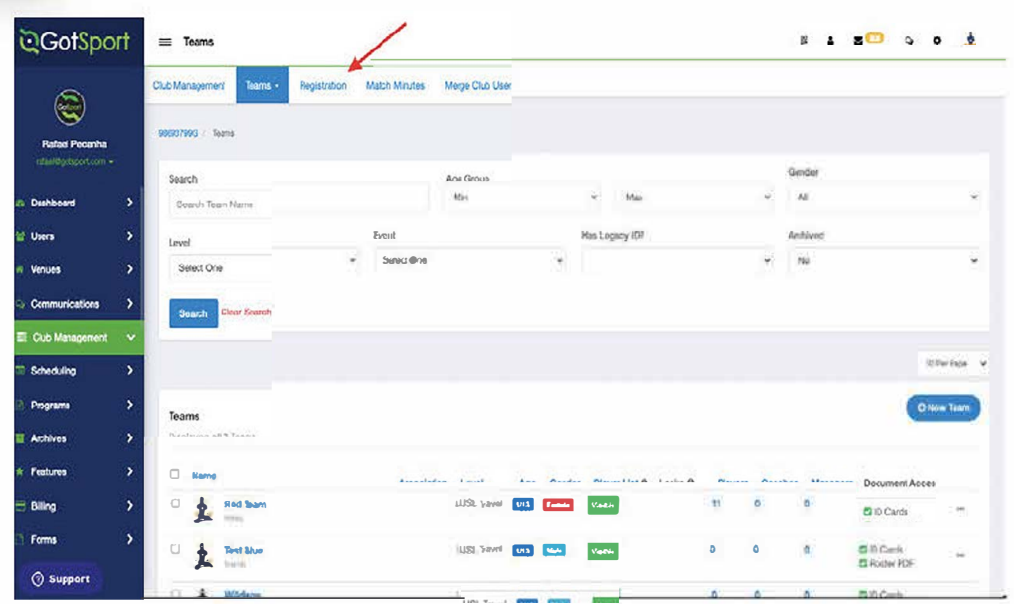

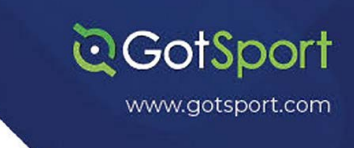

#### **Scroll Down To Find The Spring Event TASK7**

After Finding The Spring Event, You Need To Click Register. From There, Select The Team, the Preferred Division And The Correct Team Level. You Need To Register One Team At A Time.

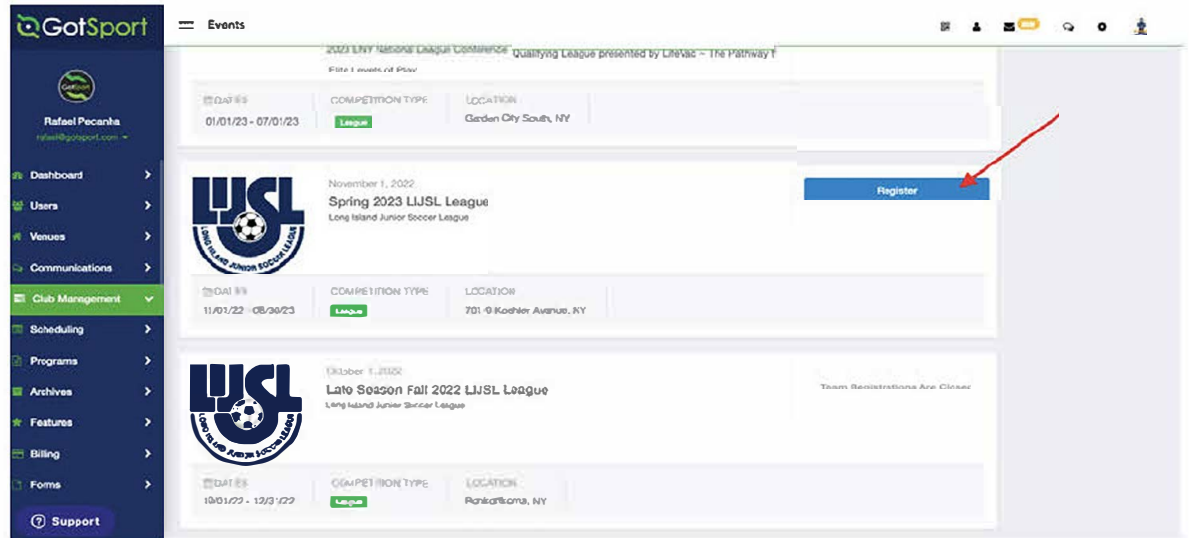

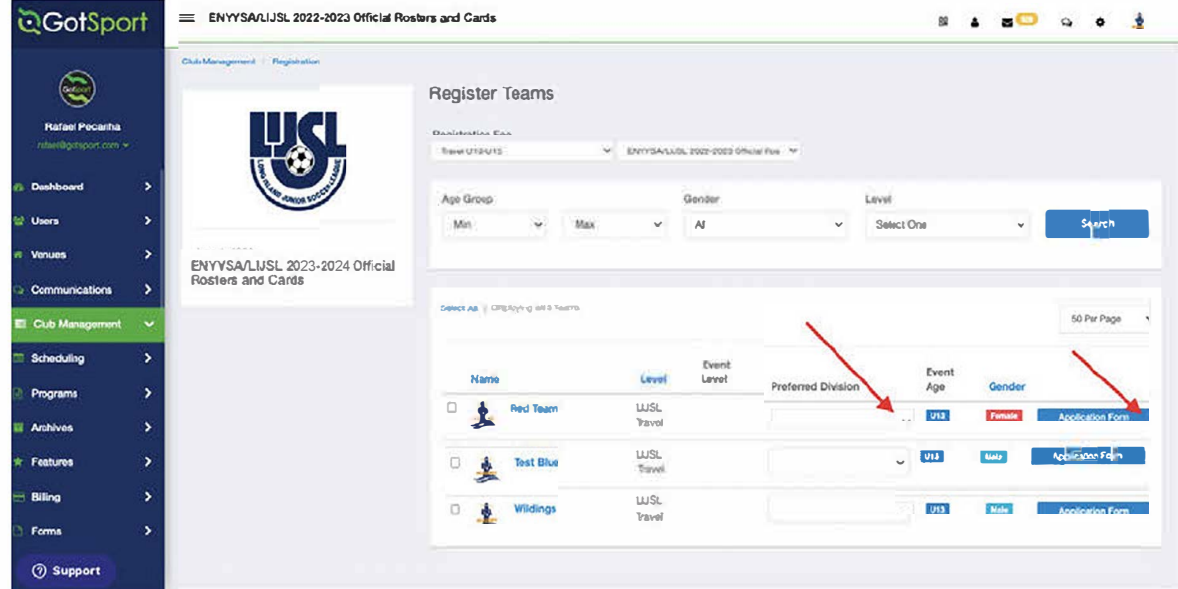

\*Please, next page in case you see the yellow message "Level not allowed."

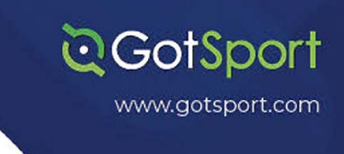

 $\mathsf{FAQ}^*$ 

In Case You See A Message Stating That The Level Is Not Allowed, You Can Click<br>On The Team Name and Change it Before Clicking Save At The Bottom.

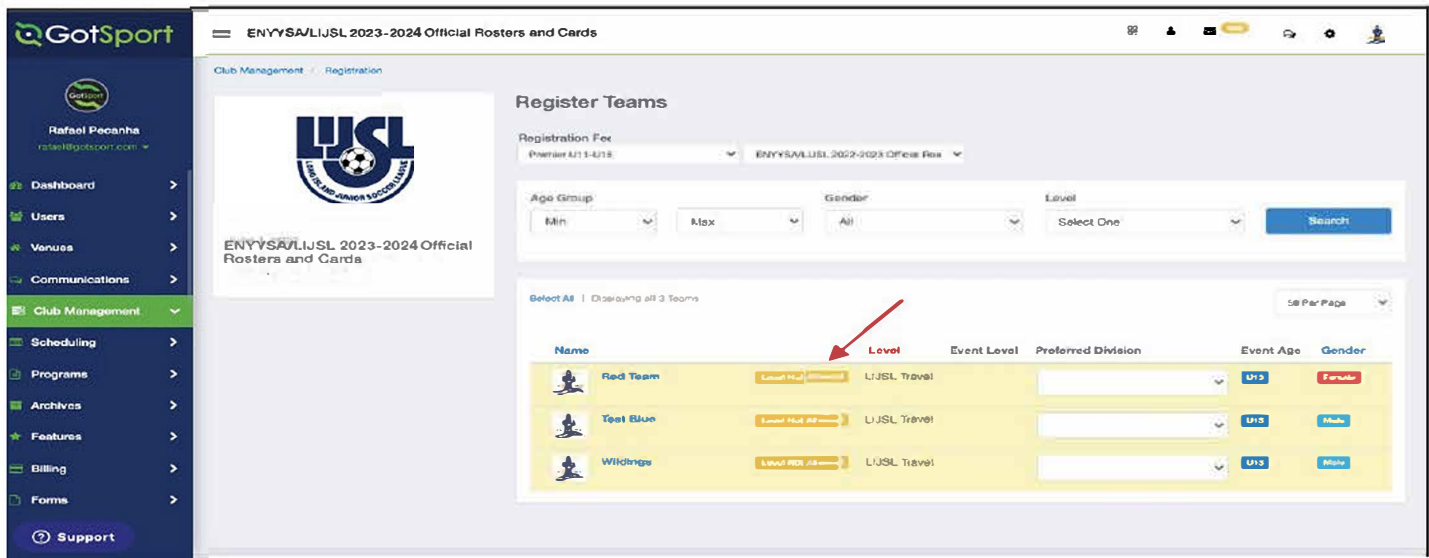

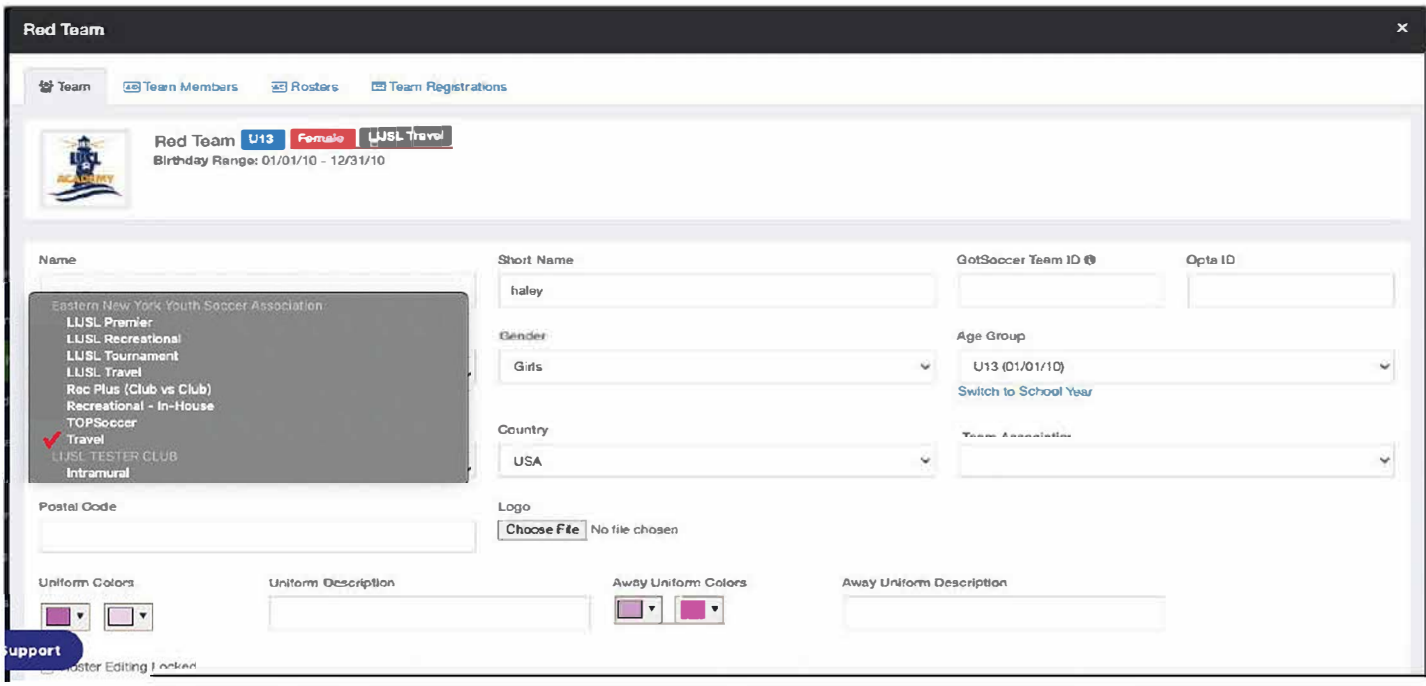